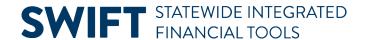

## **QUICK REFERENCE GUIDE**

February 20, 2024

## **Cancel an Event**

Buyers should review their events in SWIFT on a regular basis. Cancel events you do not intend to award or reuse. Canceling events is especially important if there is a requisition attached to the event. You want SWIFT to release the funds from the requisition into the budget. Close the event lines if you will not need them or will not be awarding them.

- IMPORTANT! You can cancel an event if it does not have a Status of "Awarded", or "Not Awarded".
- Once SWIFT completes the cancellation, you cannot undo the cancellation. If you still need the event, you must create it again.
- When you cancel an event, SWIFT will change the Status to "Cancelled". If you posted the event, SWIFT
  will send a cancellation notification to any invited bidders or bidders who submitted responses. This
  guide describes the steps to cancel an individual event.

## Step 1: Access the event from the Event Workbench

1. Navigate to the **Event Workbench** page.

| Navigation Options    | Navigation Path                                                                                           |
|-----------------------|----------------------------------------------------------------------------------------------------|
| Navigation Collection | Procurement, Strategic Sourcing, Maintain Events, Event Workbench page defaults.                          |
| WorkCenter            | Procurement, Strategic Sourcing, Contract/Sourcing WorkCenter. Left menu, Sourcing, Event Workbench page. |

2. On the Event Workbench page, enter search criteria, such as the Event ID, for the event you wish to cancel. Then, select the **Search** button.

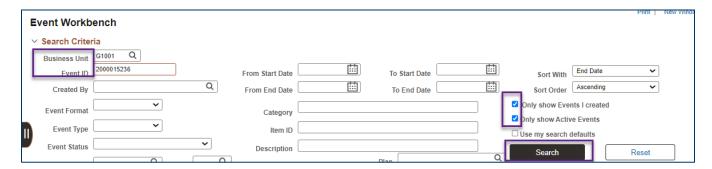

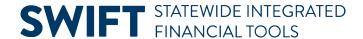

## **Step 2: Cancel the event**

1. SWIFT opens up the Search Results section. Press the Cancel icon.

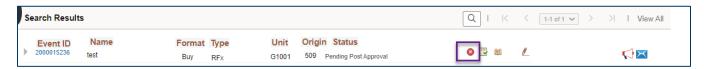

- 2. SWIFT displays the Cancel Event page.
  - a. Confirm that the event is the one you wish to cancel.
  - b. Press the **Cancel Event** button at the bottom of the page.

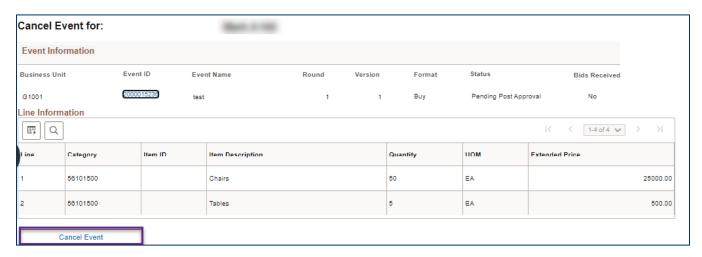

3. SWIFT provides a message. Press **Yes** to confirm the cancellation.

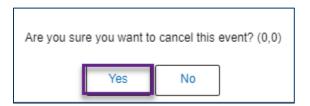

4. SWIFT provides a confirmation it canceled the event. Press OK.

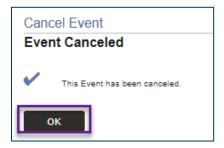

- 5. SWIFT returns you to the Cancel Event page.
  - a. You can see the updated Status of "Cancelled."

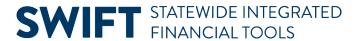

b. Select the **Return to Event Workbench** link at the bottom of the page.

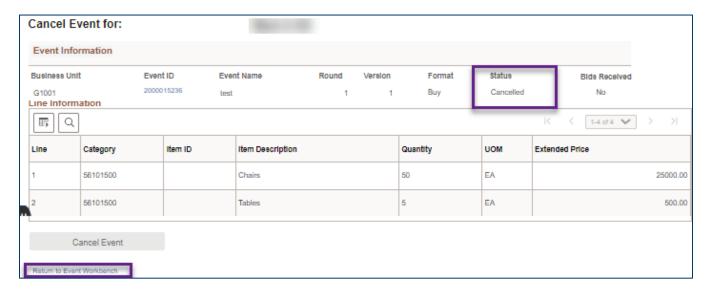

6. On the Event Workbench, you can also see that the event's Status is "Cancelled." You may need to update the Event Status field to "Cancelled" and select **Search**.

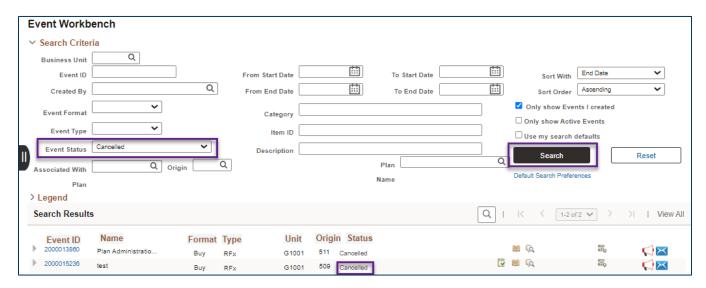